## Email Quarantine

1. To access your email quarantine, go to<https://security.microsoft.com/quarantine> by holding the control key and clicking on this link. You can also type the address into your web browser and bookmark it.

## Quarantine

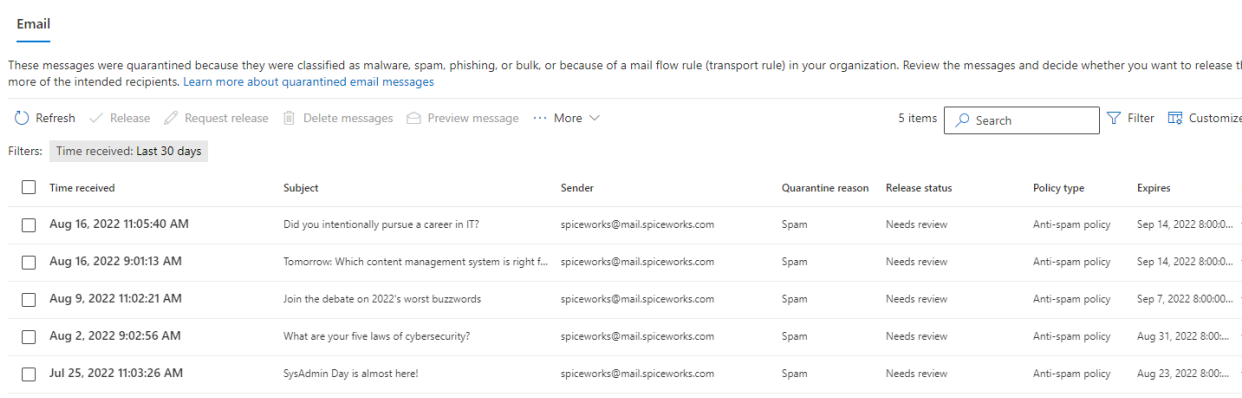

- 2. From here, you can see any message that has been caught up in your quarantine. You can release these messages to your inbox, delete them, or view a preview of them.
- 3. To select an email, simply click the empty box on the left side of the date. You can also select all emails with the empty box next to time received.

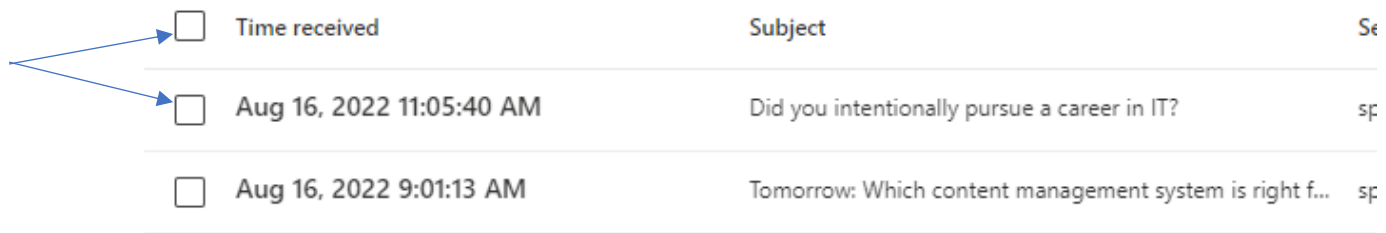

4. Once you select an email, the box will be filled in blue and you will be able to interact with it. Directly above the list of emails will be the list of options you have. I have underlined them in red in the following picture.

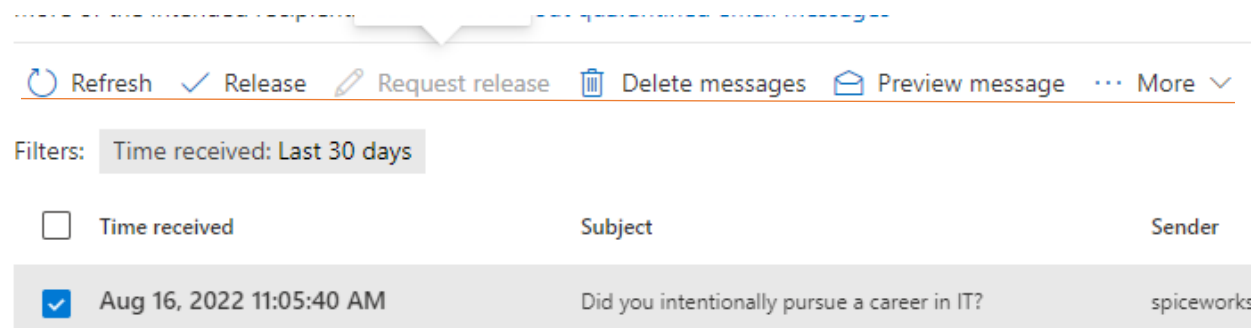

- 5. The release option will send the email to your inbox and remove it from quarantine. It will also give you the option to report the email as a false positive to hopefully reduce the chances of future emails being caught up in the quarantine.
- 6. The delete messages option will safely delete the message from quarantine.
- 7. The preview message button will show you the content of the email without the potential danger of opening it normally. It can help verify if a message is legitimate.